# شرح كيفية تمرير ملف القنوات عن طريق USB ألجهزة

# TECHNOSTAR DERBY TECHNOSTAR DERBY 2

1) قم بتحميل ملف القنوات الخاص بالجهاز من موقع [www.echolinkhd.com](http://www.echolinkhd.com/) التحديثات

2) قم بوضع ملف القنوات بالفالشة USB و بعد دلك ايصالها مع الجهاز.

3) إضغط على زر ' Menu 'الخاص بريموت كنترول لدخول إلى الواجهة الرئيسية للجهاز

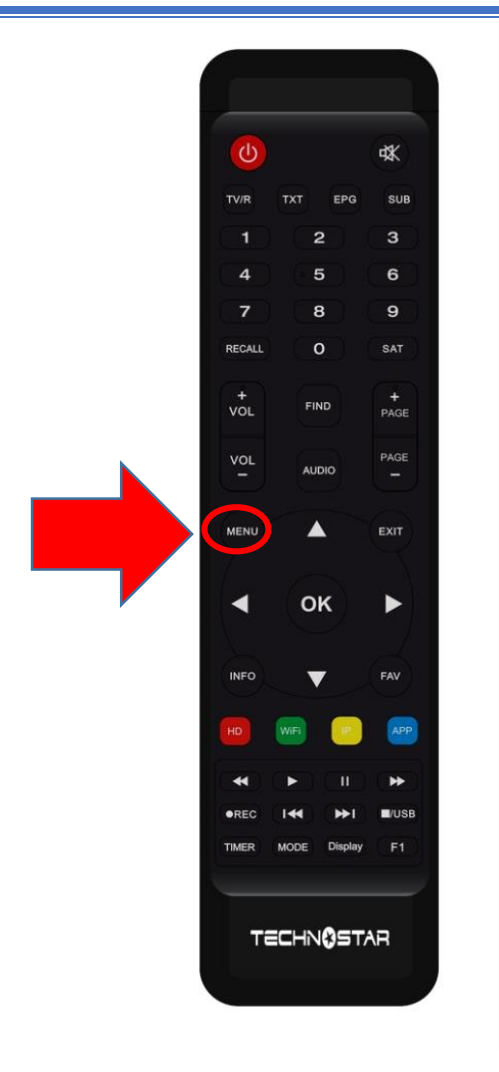

## 4) إضغط على Expansion

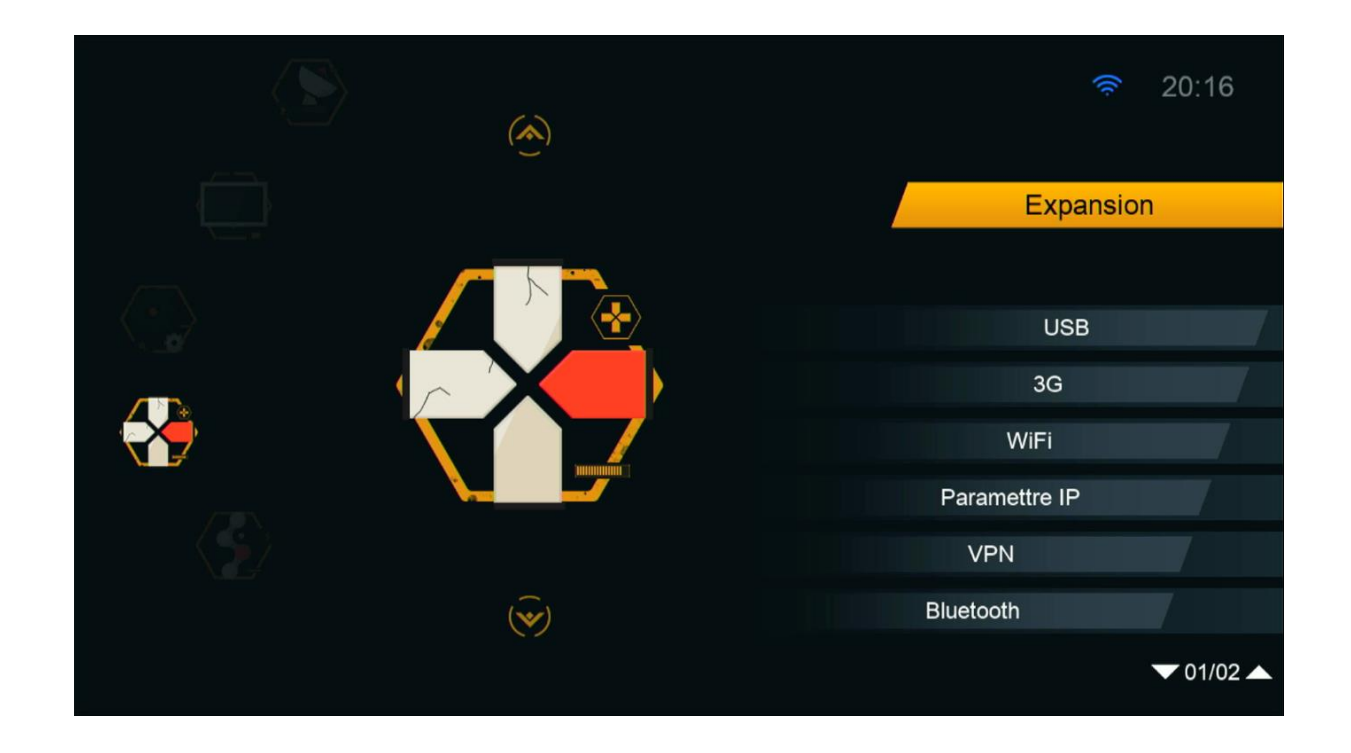

# 5) أدخل إلى USB

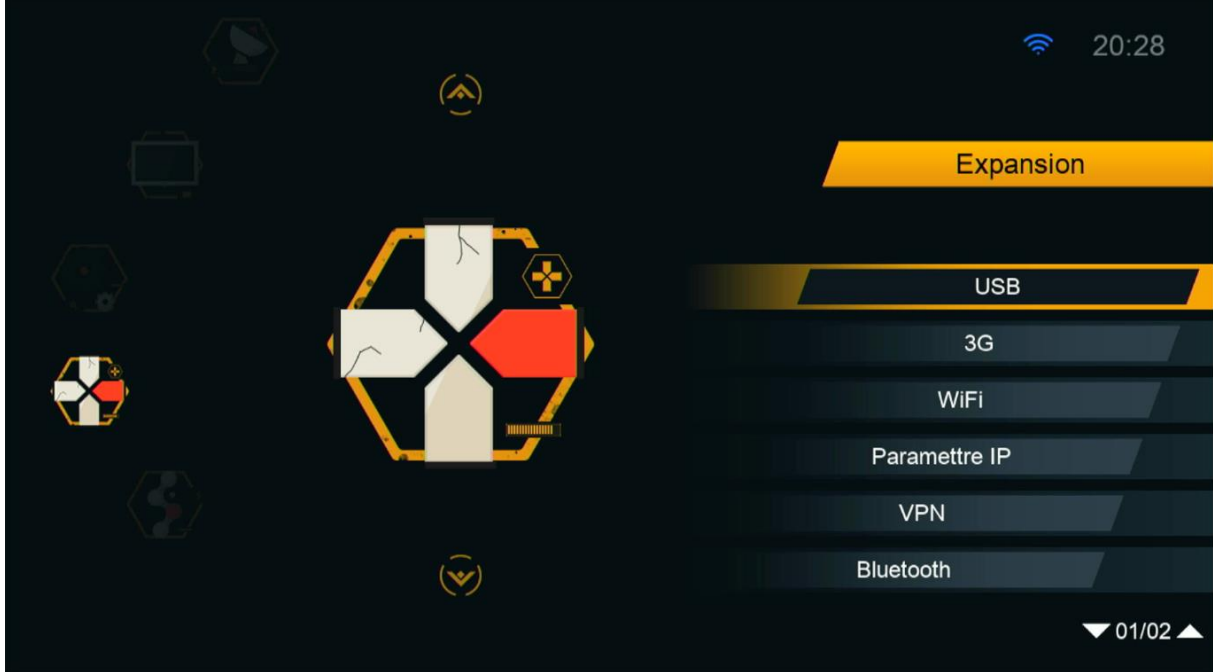

### 6) إختر ملف القنوات الخاص بالجهاز تم إضغط على زر **OK**

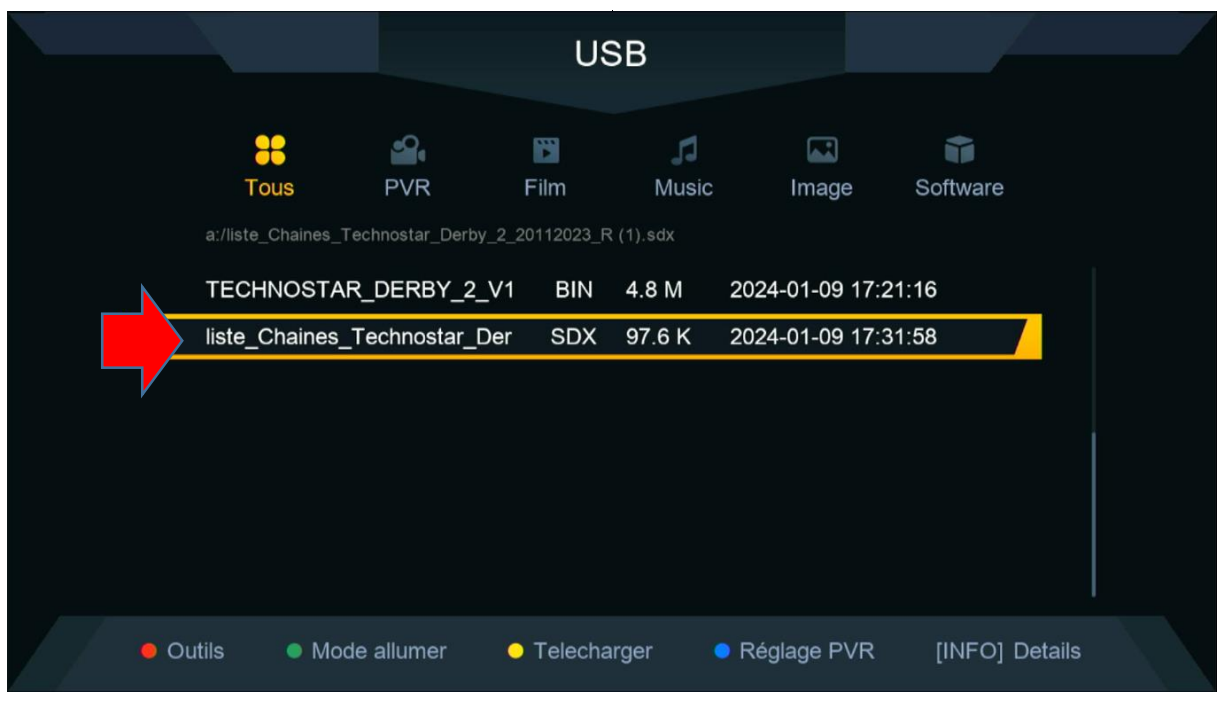

#### 7) بعدها ، سوف تضهر لك هده الرسالة إضغط على ' Oui ' لبدء عملية تتبيث ملف القنوات على جهازك

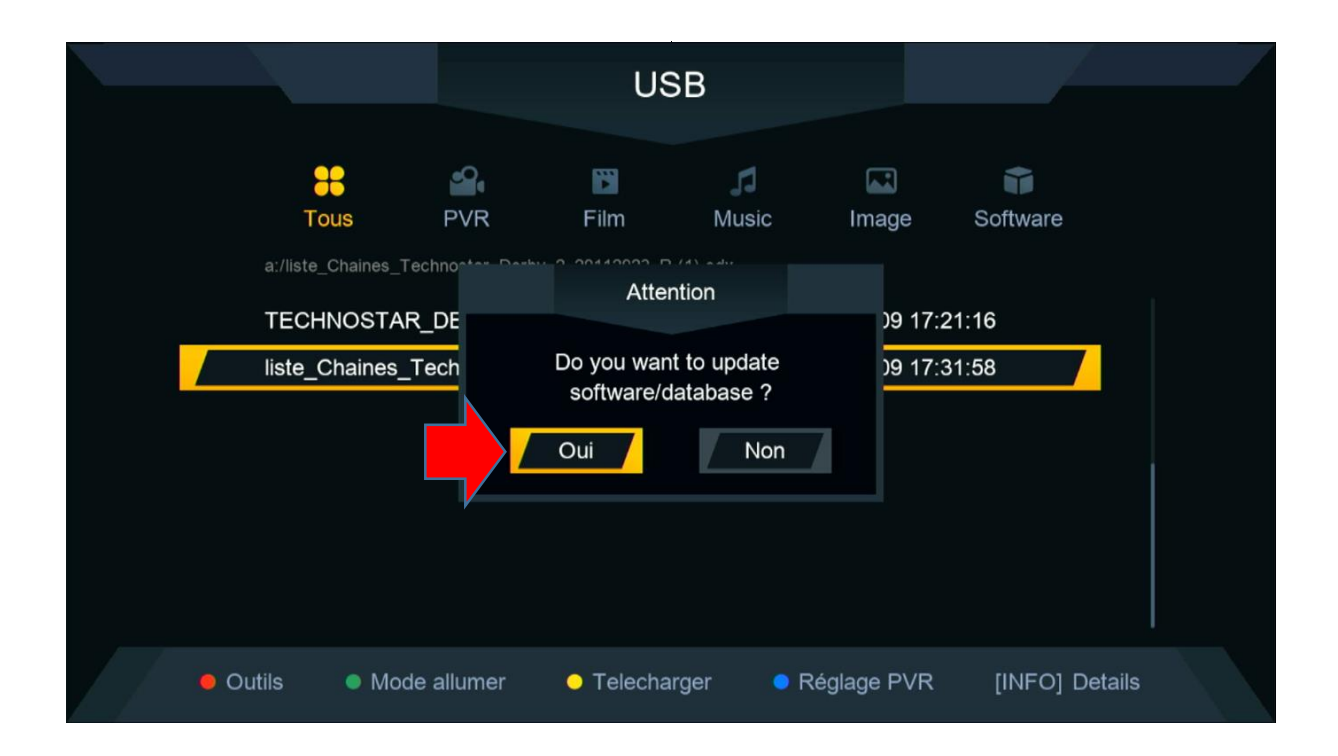

#### بدأت عملية التثبيت

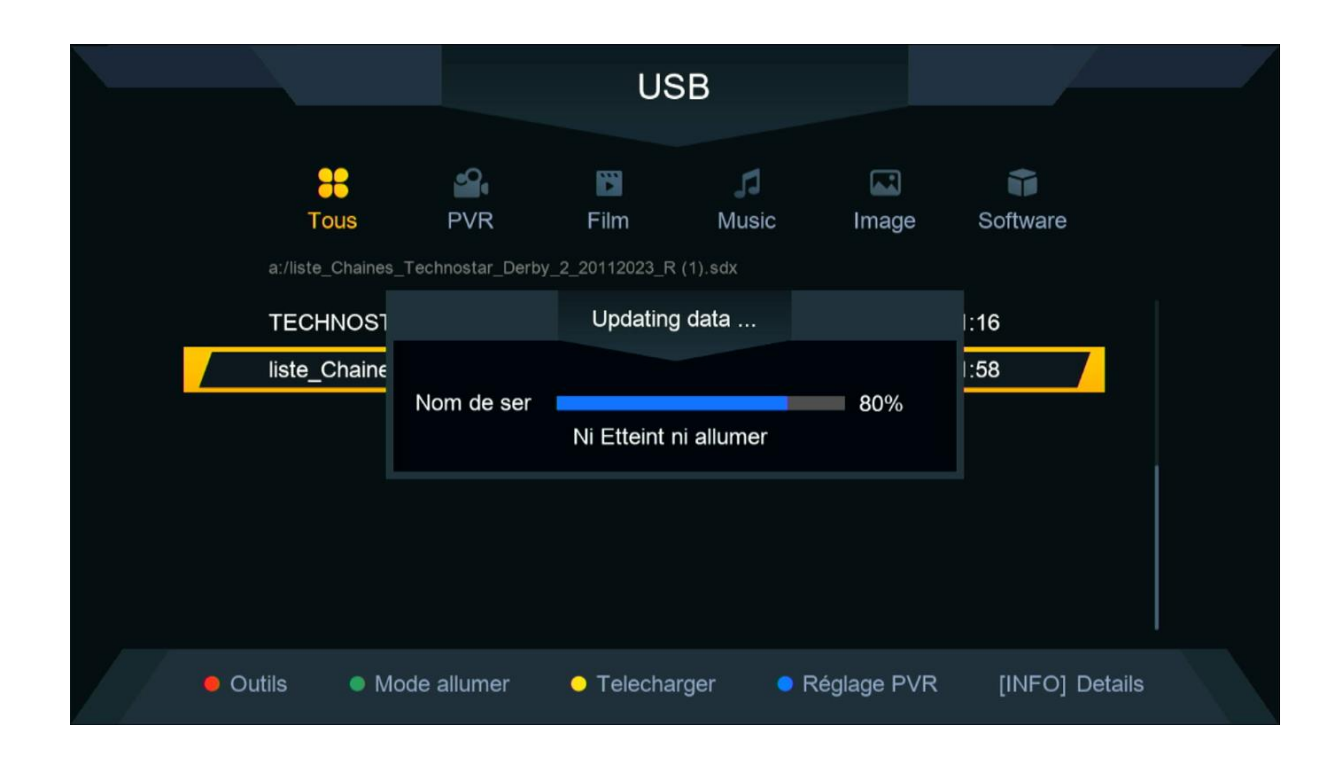

## مالحضة هامة : إحرص على أن أال يتم فصل الكهرباء على الجهاز أتناء التثبيت

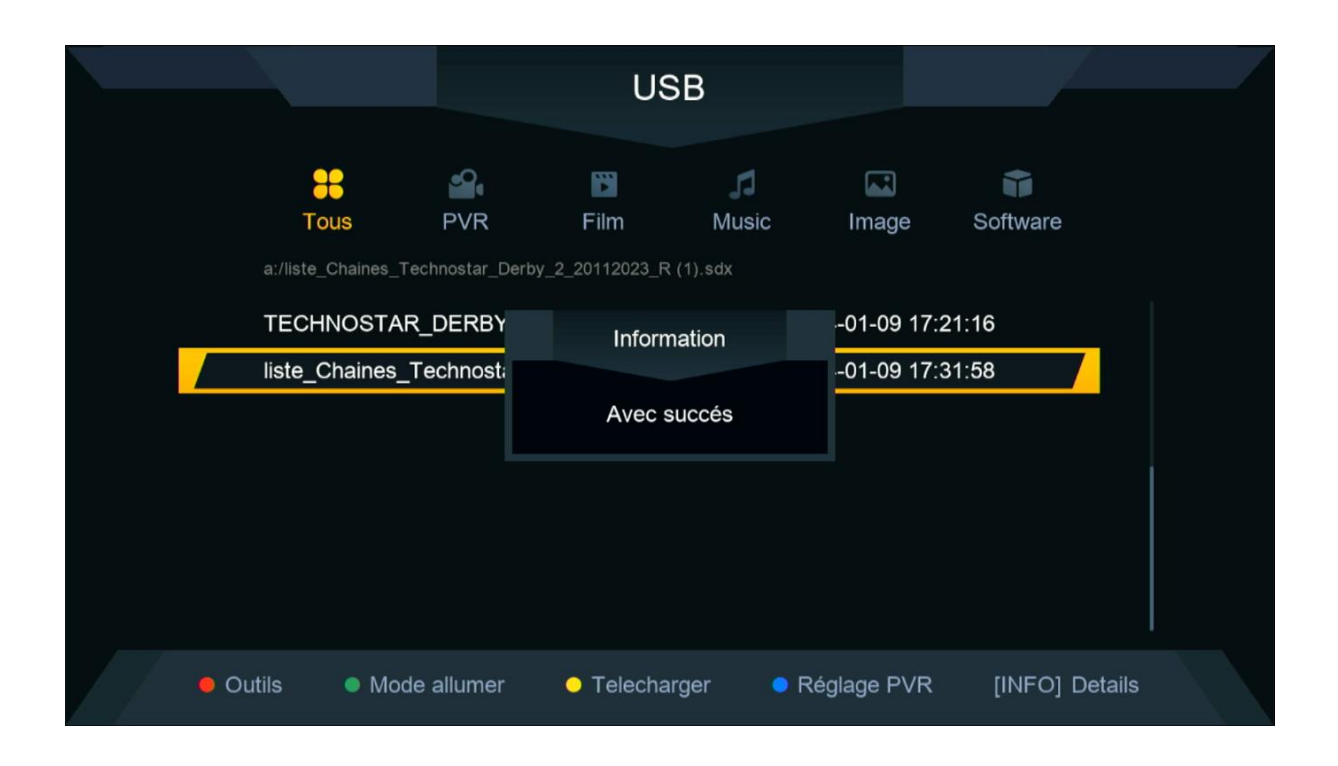

#### مبروك عليك تم تثبيت ملف القنوات بنجاح

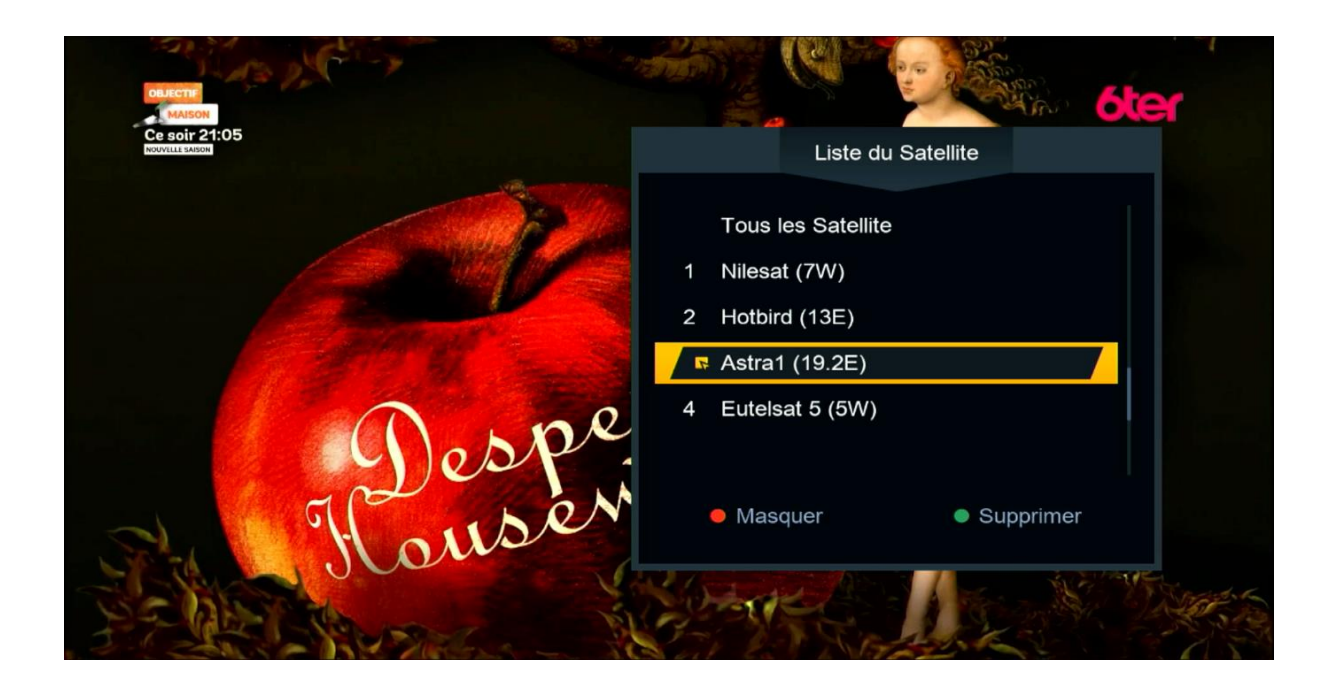

إلى اللقاء في تدوينات اخرى